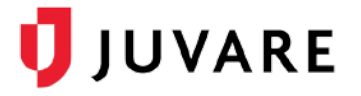

## How to log in after my account is migrated?

After your EMResource account has been migrated to Juvare Login Services, the login workflow will change slightly. This guide provides step-by-step instructions to help get you acquainted with the new log in process and alternative access points.

## Logging In

1. Go to your EMResource login page.

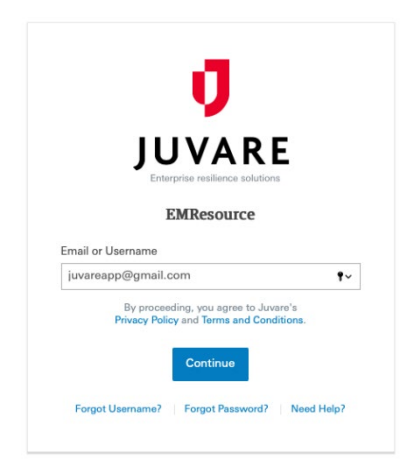

2. Enter your email or username and click **Continue**. The Juvare Login Services page opens, with your email already filled in.

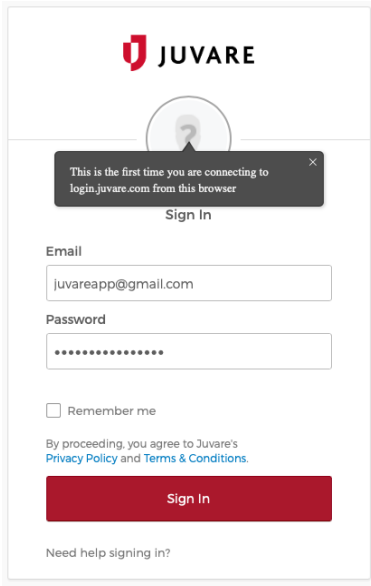

- 3. On this page, you must use your email address.
- 4. Enter your password and click **Sign In**. The EMResource home page opens.

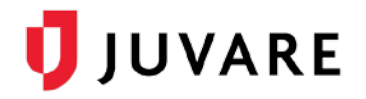

## Forgotten Password

If you see the message **Unable to sign**, your password is incorrect.

1. To reset it, at the bottom, click **Need help signing in?** A list of options appears.

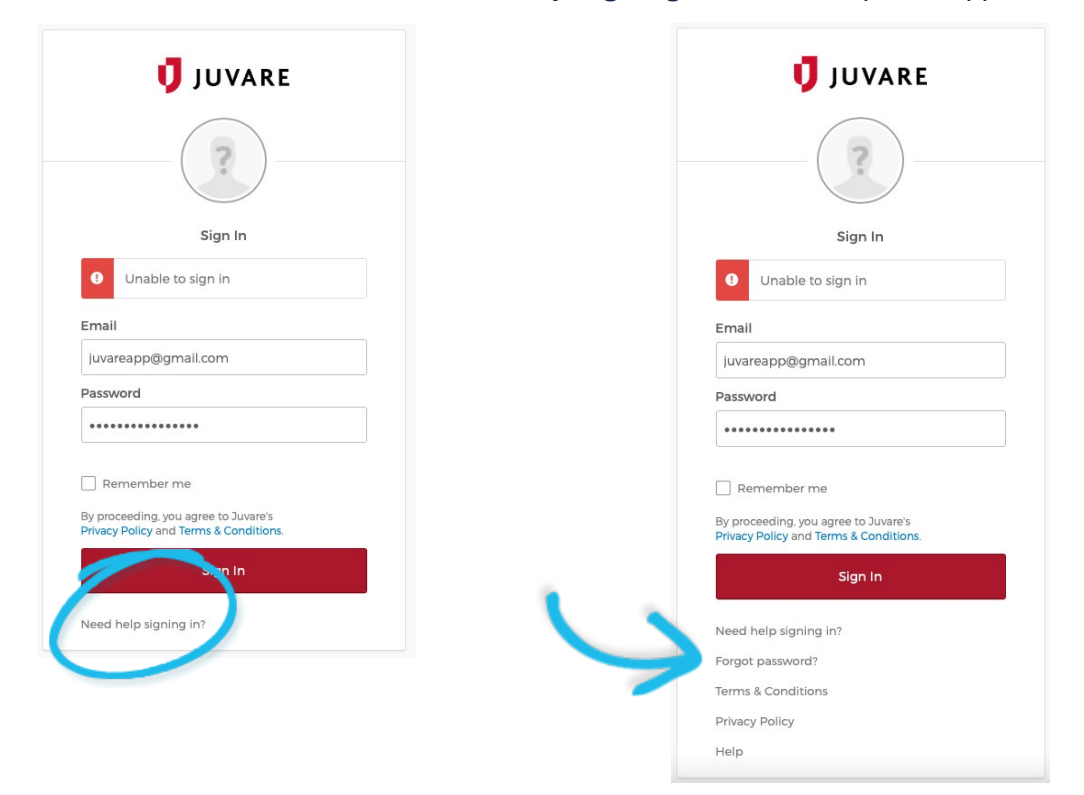

- 2. Click **Forgot Password?** The *Reset Password* page opens.
- 3. Enter your email address and click **Reset via Email**.

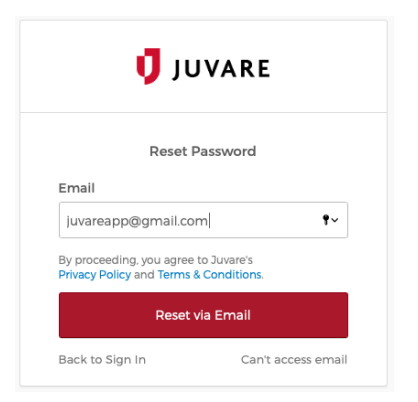

4. Check your inbox for an email from [no-reply@juvare.com](mailto:no-reply@juvare.com) or [no-reply@login.juvare.com.](mailto:no-reply@login.juvare.com)

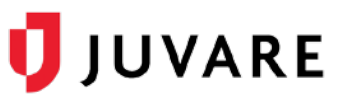

5. Click **Reset Password** and follow the instructions to reset your password.

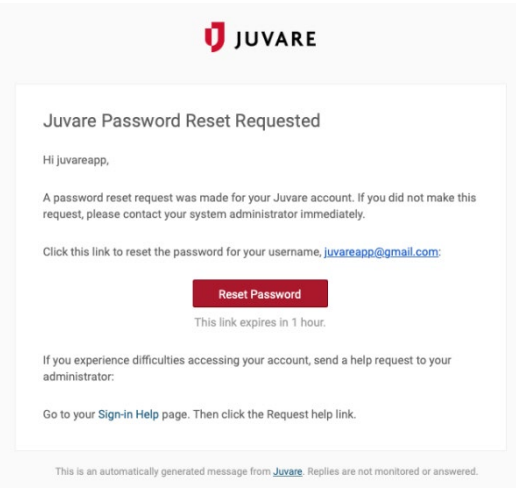

## Alternative Access Points

You can also log in from [https://login.juvare.com.](https://login.juvare.com/) You will see one or more Juvare solutions to which you have access. Click the name of the solution. The solution opens to the home page.

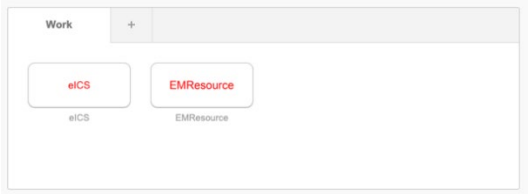

If applicable, you can also switch to other Juvare solutions using the app switcher located inside the solution.

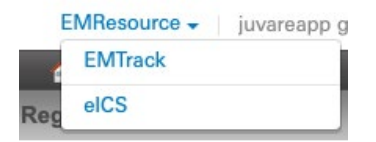